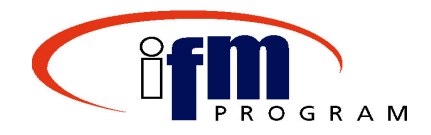

## **Welcome to…**

# **Processing Payments Through Treasury**

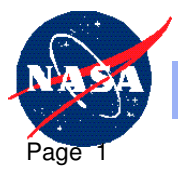

**Dryden Flight Research Center**

#### **Welcome and Introductions**

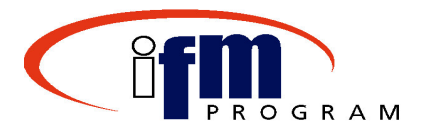

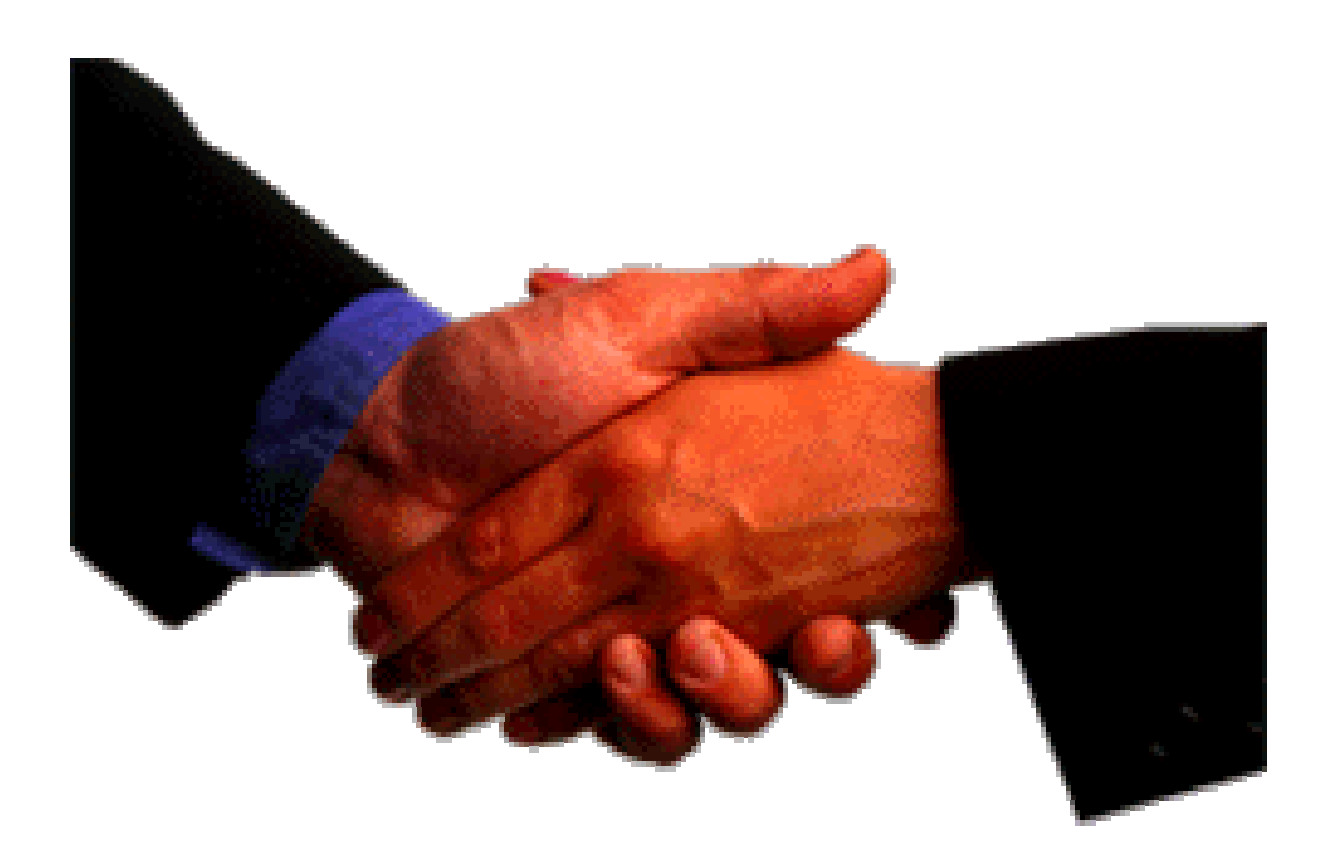

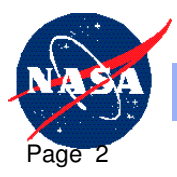

**Dryden Flight Research Center**

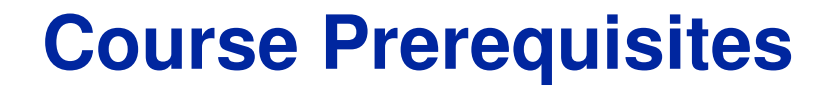

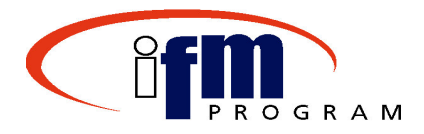

Change Discussions

#### $\times$ RWD SAP 4.6C

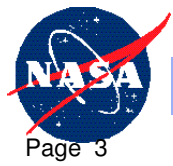

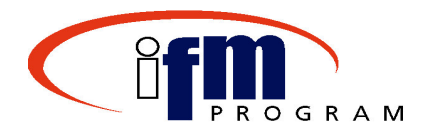

- • At the conclusion of this course, individuals should be able to use SAP to:
	- $\bullet$  Execute the payment schedule
		- •Verify <sup>a</sup> proposal
		- $\bullet$ • Execute the payment run
		- $\bullet$ • Create a file for Treasury
		- $\bullet$ Notify <sup>a</sup> payee electronically (Travel Payments only)
	- Record the Treasury confirmation
		- •• Record the payment confirmation (for emergency only)

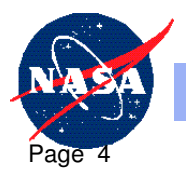

## **Benefits of Processing Payment Through Treasury**

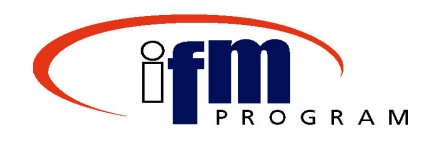

- SAP provides automation for:
	- $\bullet$  Processing invoices from receipt through payment to Treasury
	- $\bullet$  Integrated system  $\sqrt{\ }$ Viewing data across functional areas
	- $\bullet$ Alleviating the burden of communication
	- $\bullet$ Reducing paper-based communication
	- **Electronic posting of treasury confirmation** through the Treasury Interface

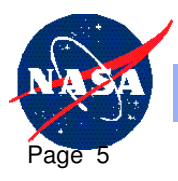

## **Course Schedule**

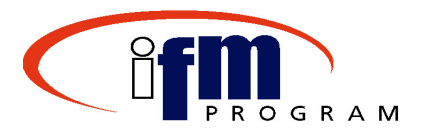

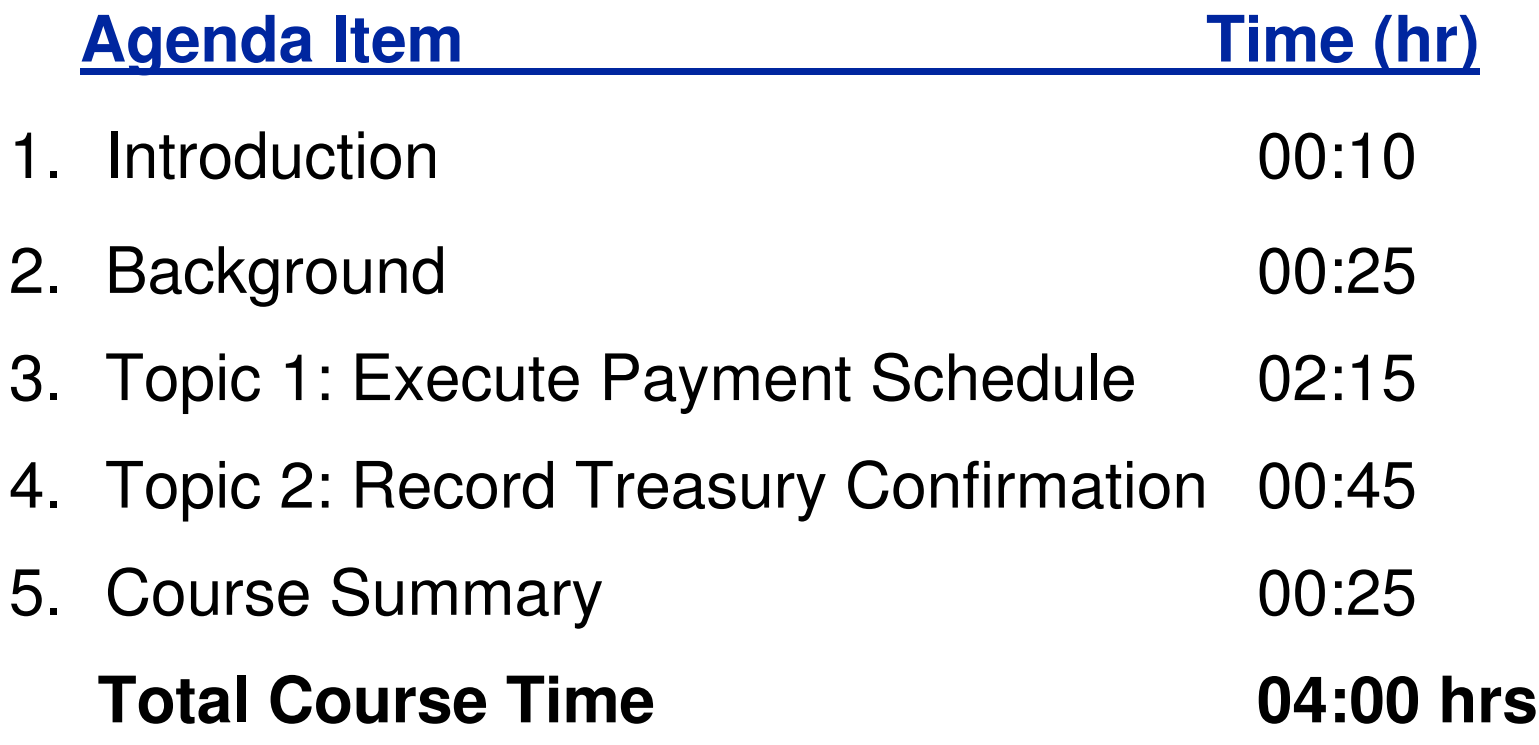

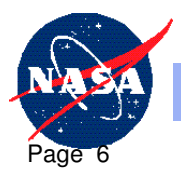

## **Course Structure**

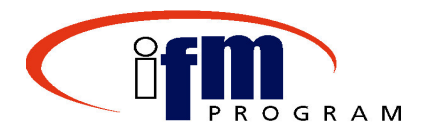

- Process Flows
	- Overview of key business processes and related SAP concepts
- Demonstrations
	- – $-$  Trainer-led examples of key SAP transactions
- Exercises
	- – $-$  Real-life business tasks using Core Financial business procedures
- Training Course Feedback
	- – Assessment of course effectiveness using the on-line training course feedback form

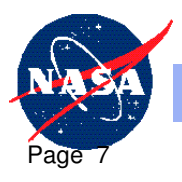

#### **Course Tool: On-Line Quick Reference**

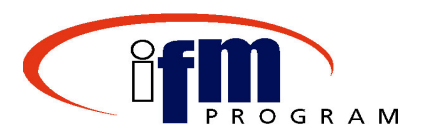

- • Purpose of the On-Line Quick Reference (OLQR) tool:
	- $-$  Provide procedures, job aids, and Help content via the Intranet
	- – Assist during and after Instructor-Led Training (ILT) and Web-Based Training (WBT)

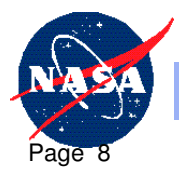

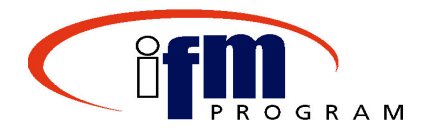

- $\bullet$  Take a few minutes to prepare your training workspace:
	- Review the reference materials; become familiar with the content
	- **Links of the Common** Logon to SAP R/3

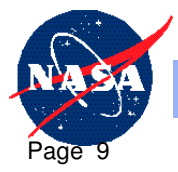

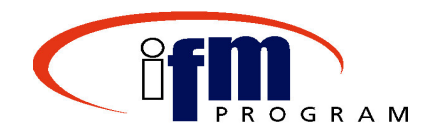

## **Background Knowledge**

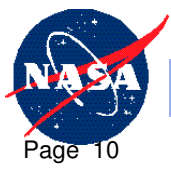

**Dryden Flight Research Center**

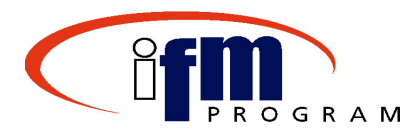

#### •Key definitions:

- **Payment Proposal:** A listing of vendor invoices that are due. When the payment proposal is run, the system:
	- • Checks the accounts and documents specified in the parameters for due items
	- •Groups due items for payment
	- •• Selects the relevant payment methods, house banks, and partner banks
- **Payment Run:** The final run of the payment proposal after it has been edited and is error free. During the payment run, the system:
	- •Posts payment documents
	- •• Clears open items
	- •Prepares data for the printing of payment media

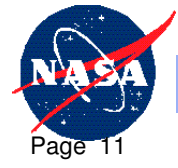

**11**

## **Background Knowledge**

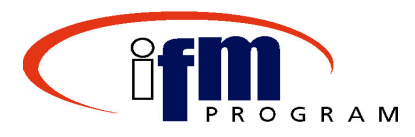

#### Differences between the previous system and SAP:

#### **Old system:**

- •• Some of the current Accounting Systems – not integrated
- • Mostly paper-based communication with other functional areas
- • Manual posting of the Treasury Payment Confirmation

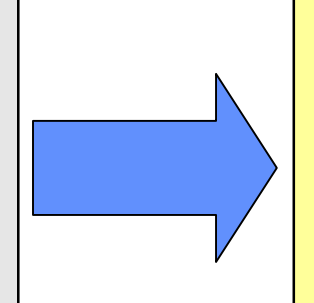

#### **SAP system:**

- $\bullet$ • Procurement and Budget departments can view invoice information
- •**Significantly fewer paper**based processes
- • Treasury Payment confirmation posted **electronically**

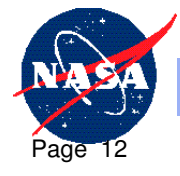

**Dryden Flight Research Center**

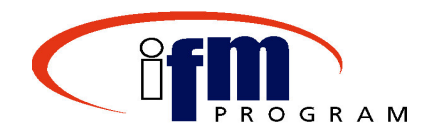

## **Topic 1**

## **Execute Payment Schedule**

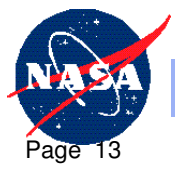

**Dryden Flight Research Center**

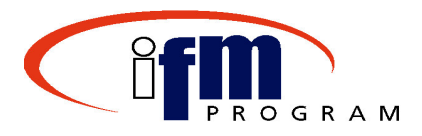

- • Execute Payment Schedule
	- $\bullet$  Verify that invoices payment should be made on the invoice.
		- •• Review terms and conditions of contractual documents
		- $\bullet$  Check that goods have been received and accepted, and services have been performed
	- $\bullet$ Certifies the invoices for payment

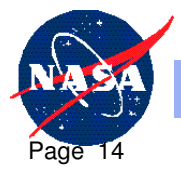

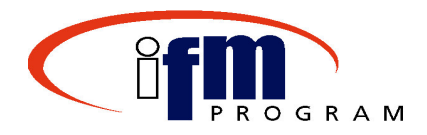

- • Upon completion of this topic individuals should be able to accomplish the following:
	- –Verify <sup>a</sup> Proposal
	- –Execute <sup>a</sup> Payment
	- –Send an Electronic Notification to Payee
	- –Create <sup>a</sup> File for Treasury

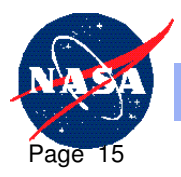

#### **Topic 1: Process Flow**

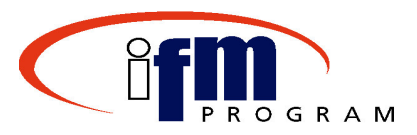

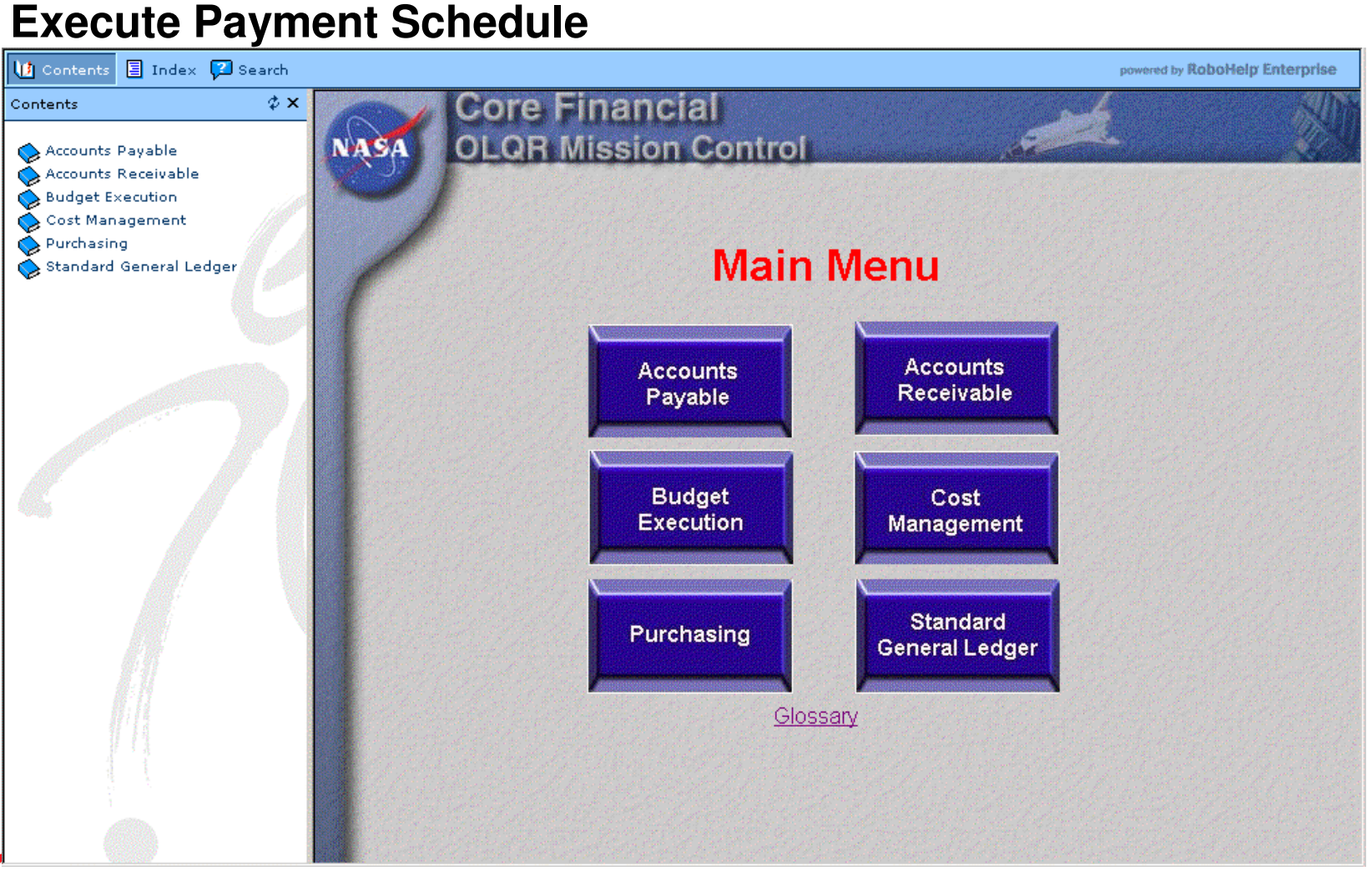

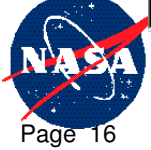

**Dryden Flight Research Center**

Page 17

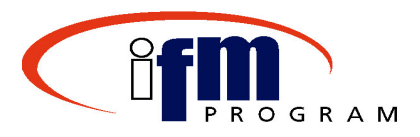

#### **Vendor Payment Proposal List**

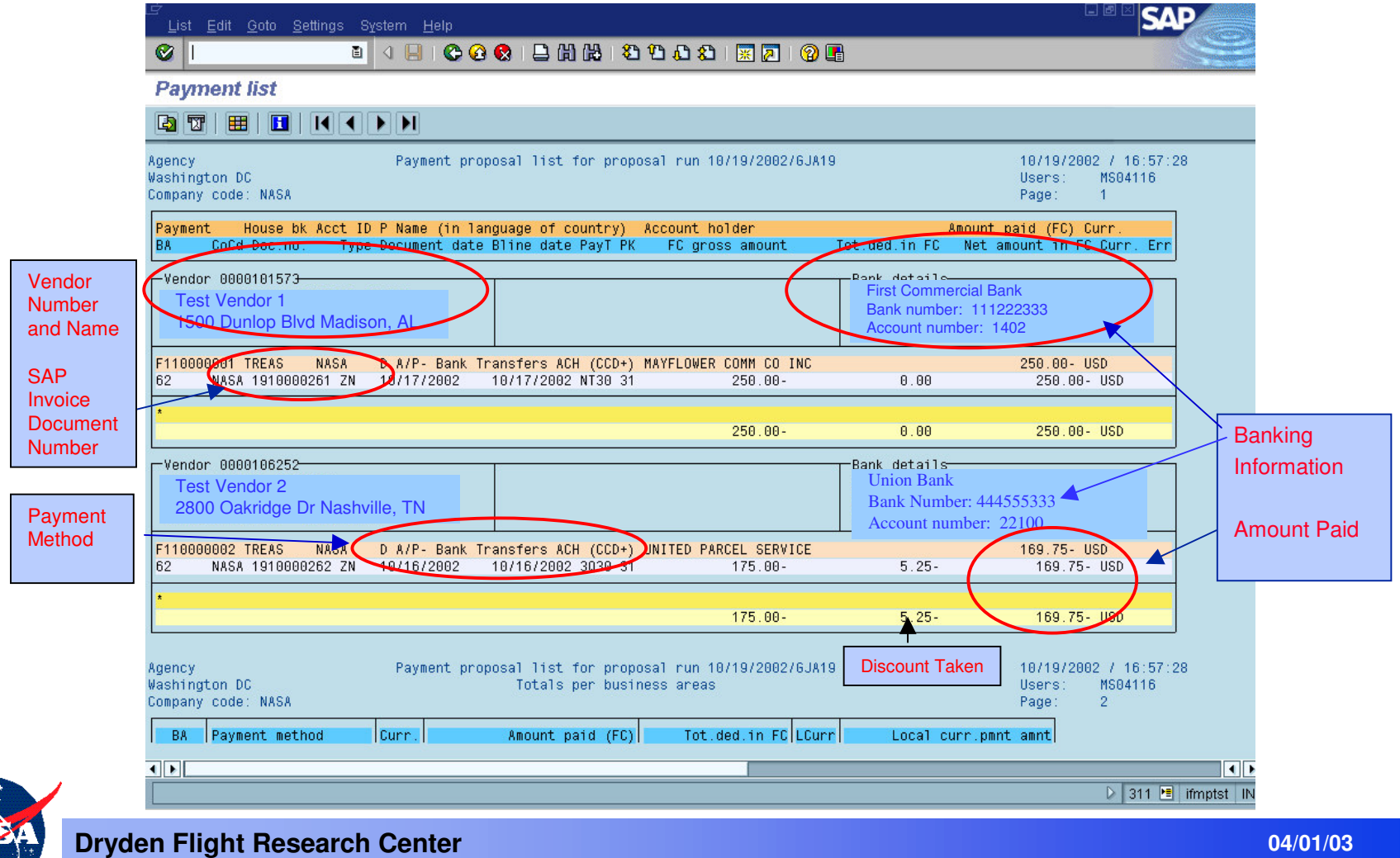

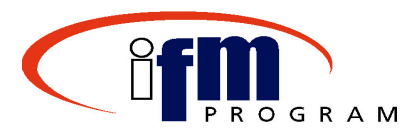

**Vendor Payment Settlement List – Payment Run**

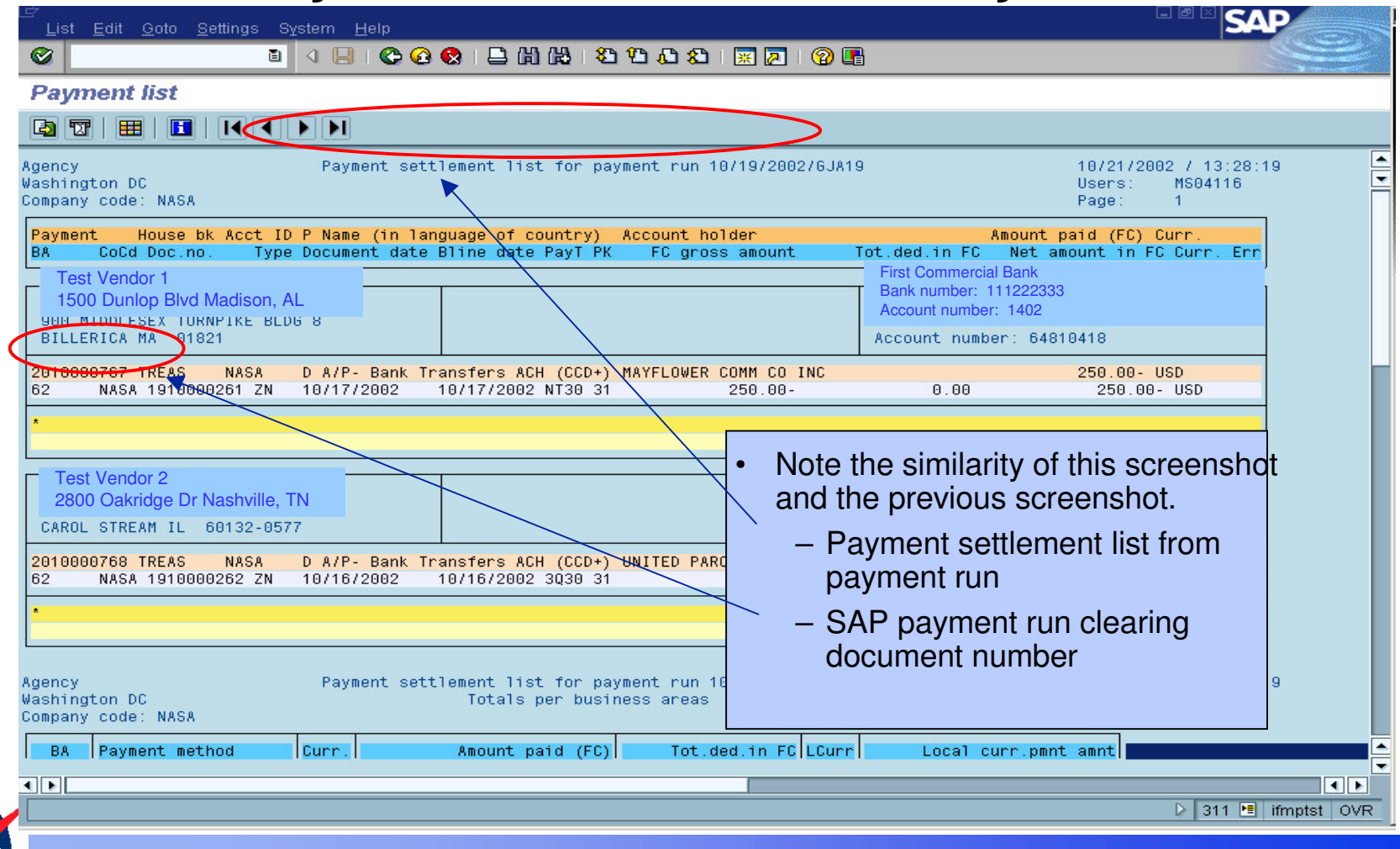

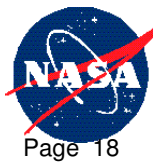

**Dryden Flight Research Center**

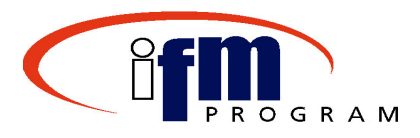

#### **Verify Payment Data Medium File**

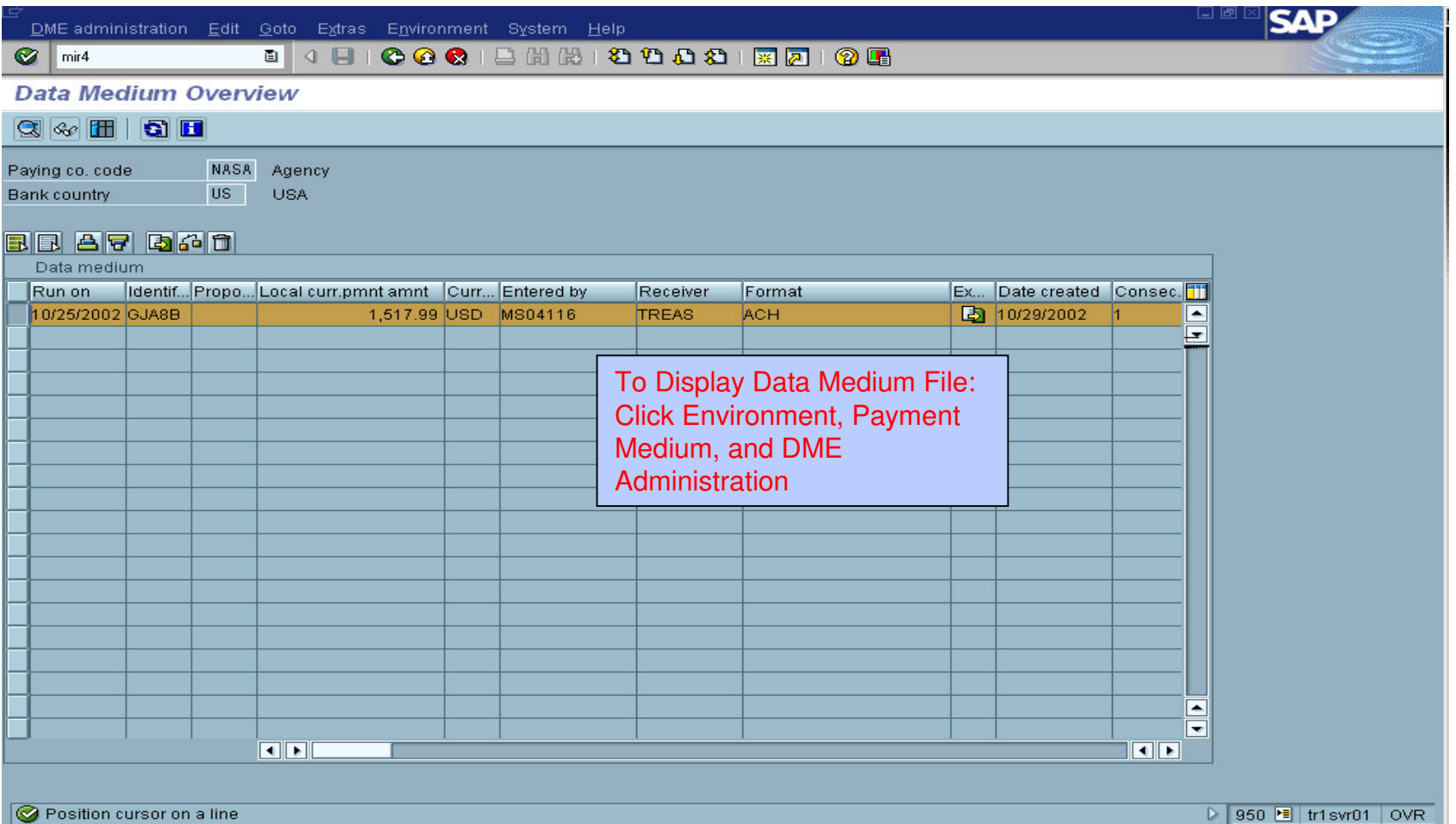

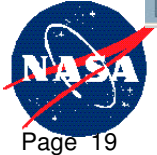

**Dryden Flight Research Center**

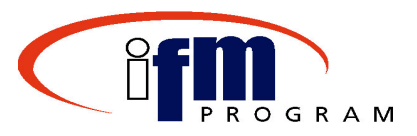

#### **Data Medium File Contents**

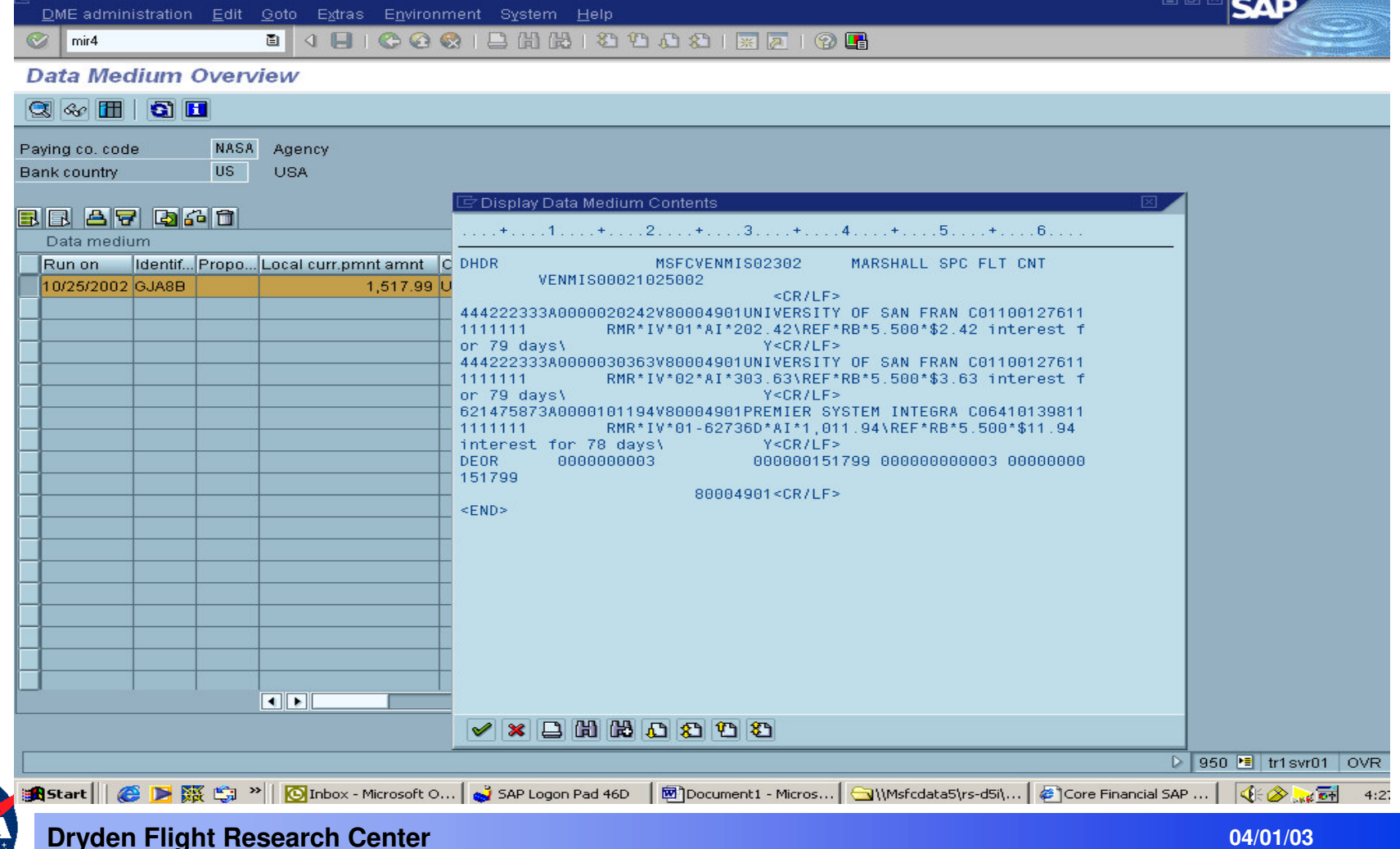

#### **Demonstrations and Exercises Introduction**

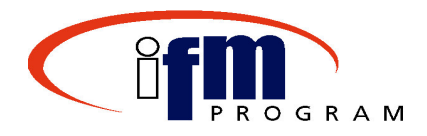

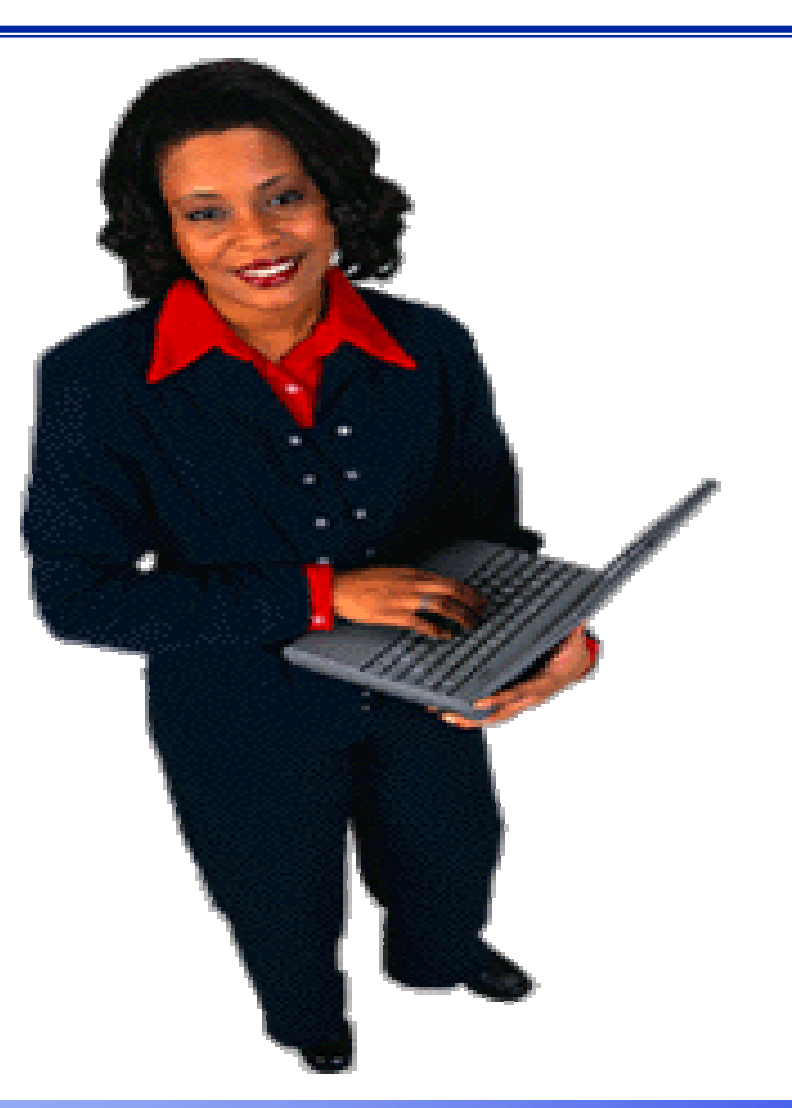

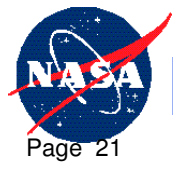

**Dryden Flight Research Center**

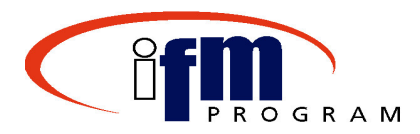

- Verify Payment Proposal
- Execute Payment Run

**Caution:** Limit how many times you display the payment run list because each time it is displayed, an electronic notification goes out to employees for travel payments.

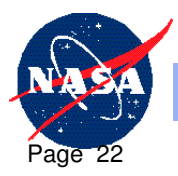

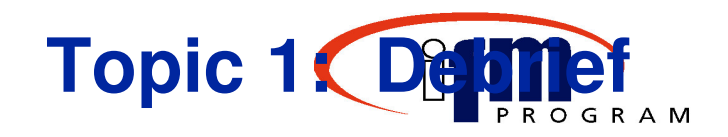

- •• Review payment proposal prior to executing the payment run
- $\bullet$  The payment medium file for Treasury must be created when executing the payment run if applicable (always verify that the medium file was created if it was applicable)
- $\bullet$  Displaying the Payment run list kicks off the electronically notification to employees for travel reimbursement payments (use caution as to how many times you display it)
- $\bullet$ The Payment Run *cannot* be edited or deleted

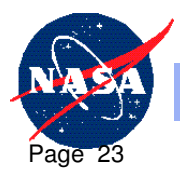

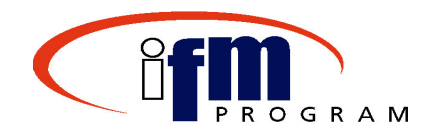

## **Topic 2**

### **Record Treasury Payment Confirmation**

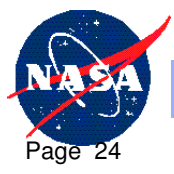

**Dryden Flight Research Center**

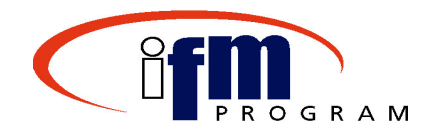

- •**• Record Treasury Payment Confirmation** 
	- –Final accounting event of the payment process
	- Treasury interface will post the payment schedule confirmations
	- Payments move from Disbursements in Transit (DIT) into the Fund Balance account

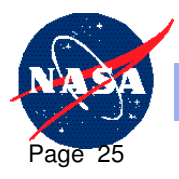

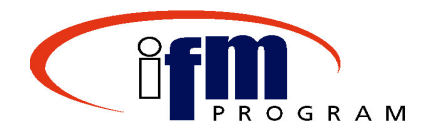

- • Upon completion of the Record Treasury Payment Confirmation topic, individuals should be able to accomplish the following:
	- **Links of the Common**  Manually record the payment schedule confirmation from Treasury (for emergencies only)
	- Understand how the recording affects the SGL (Standard General Ledger) accounts

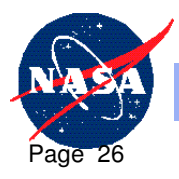

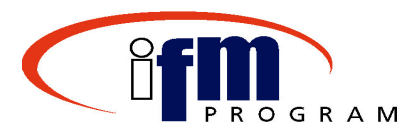

#### **Manual Treasury Confirmation**

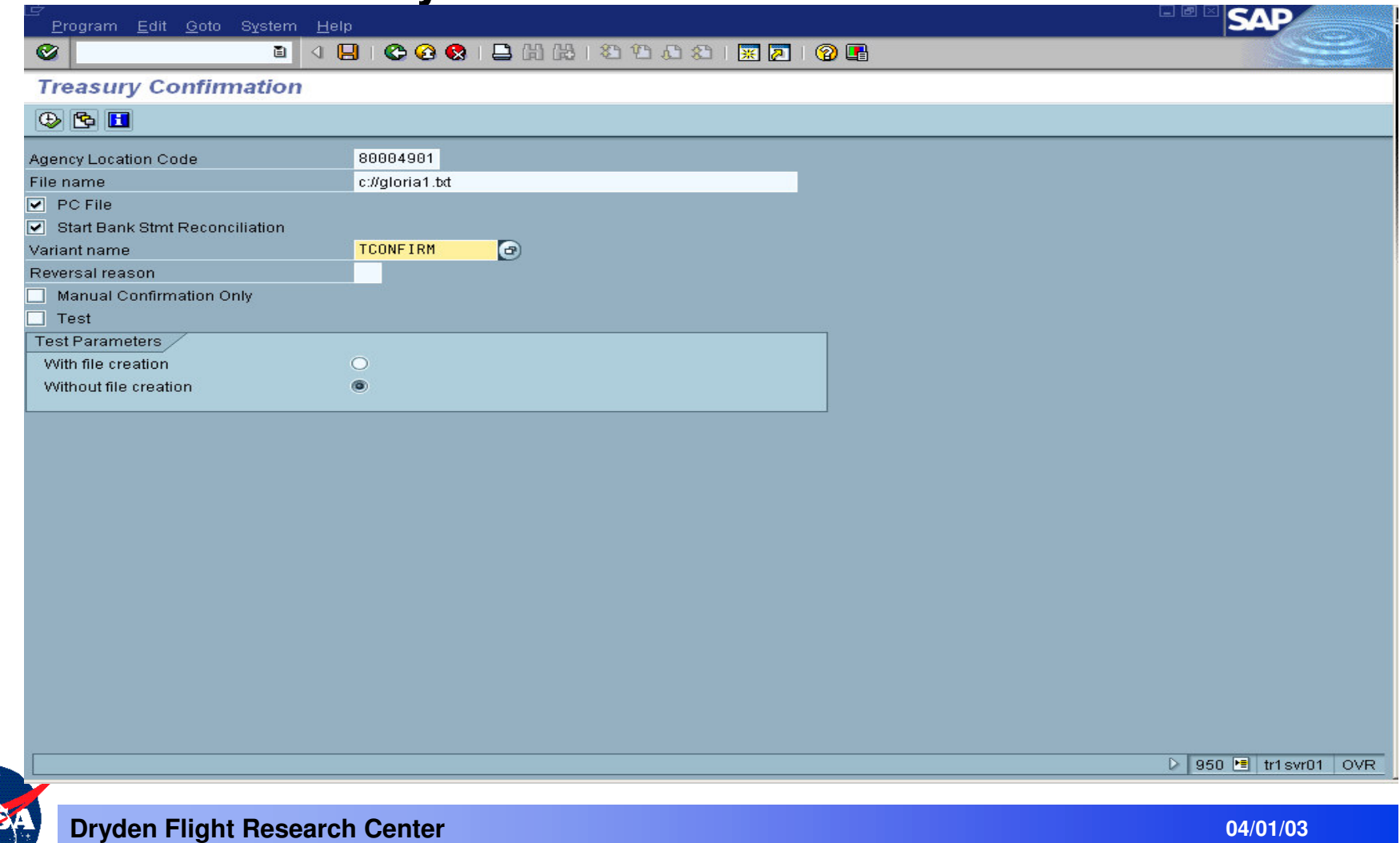

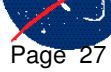

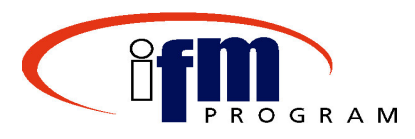

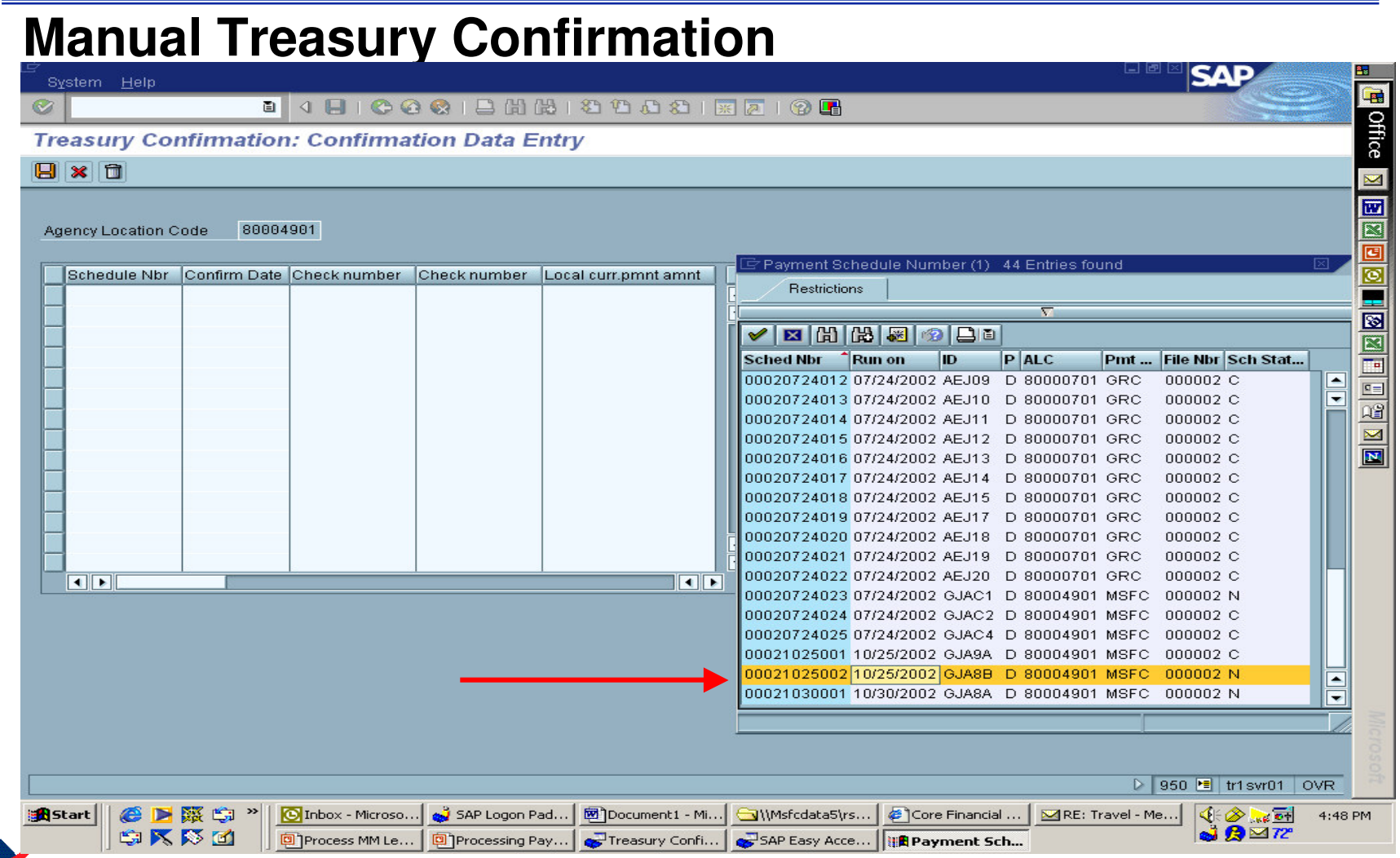

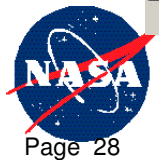

**Dryden Flight Research Center**

**04/01/03**

**28**

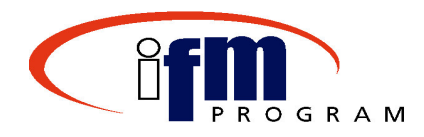

#### **Manual Treasury Confirmation Continued**

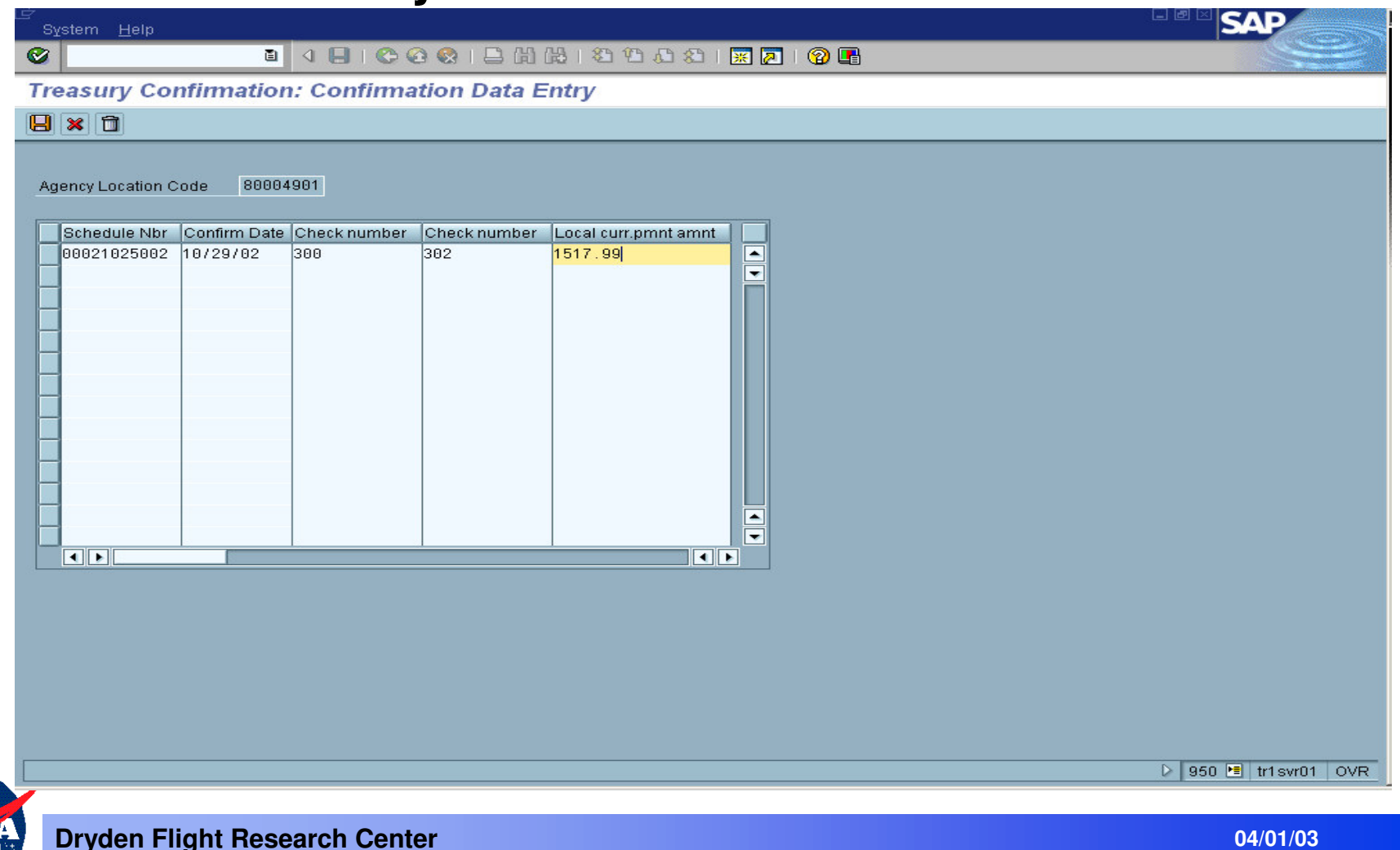

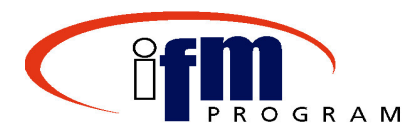

#### **Manual Treasury Confirmation Continued**

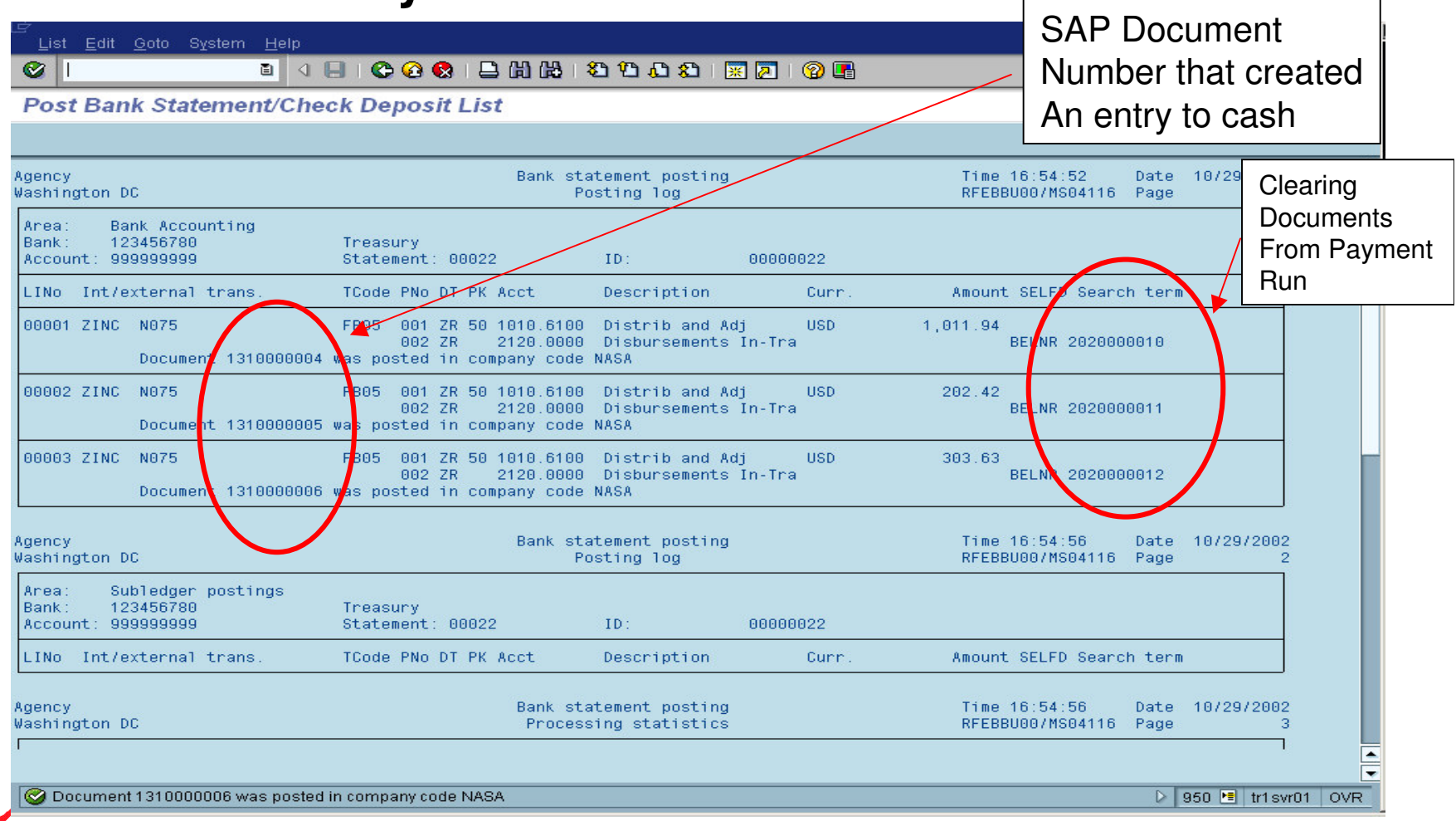

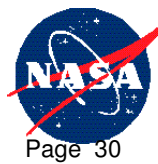

#### **Dryden Flight Research Center**

Page 31

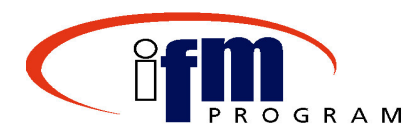

#### **Manual Treasury Confirmation Continued**

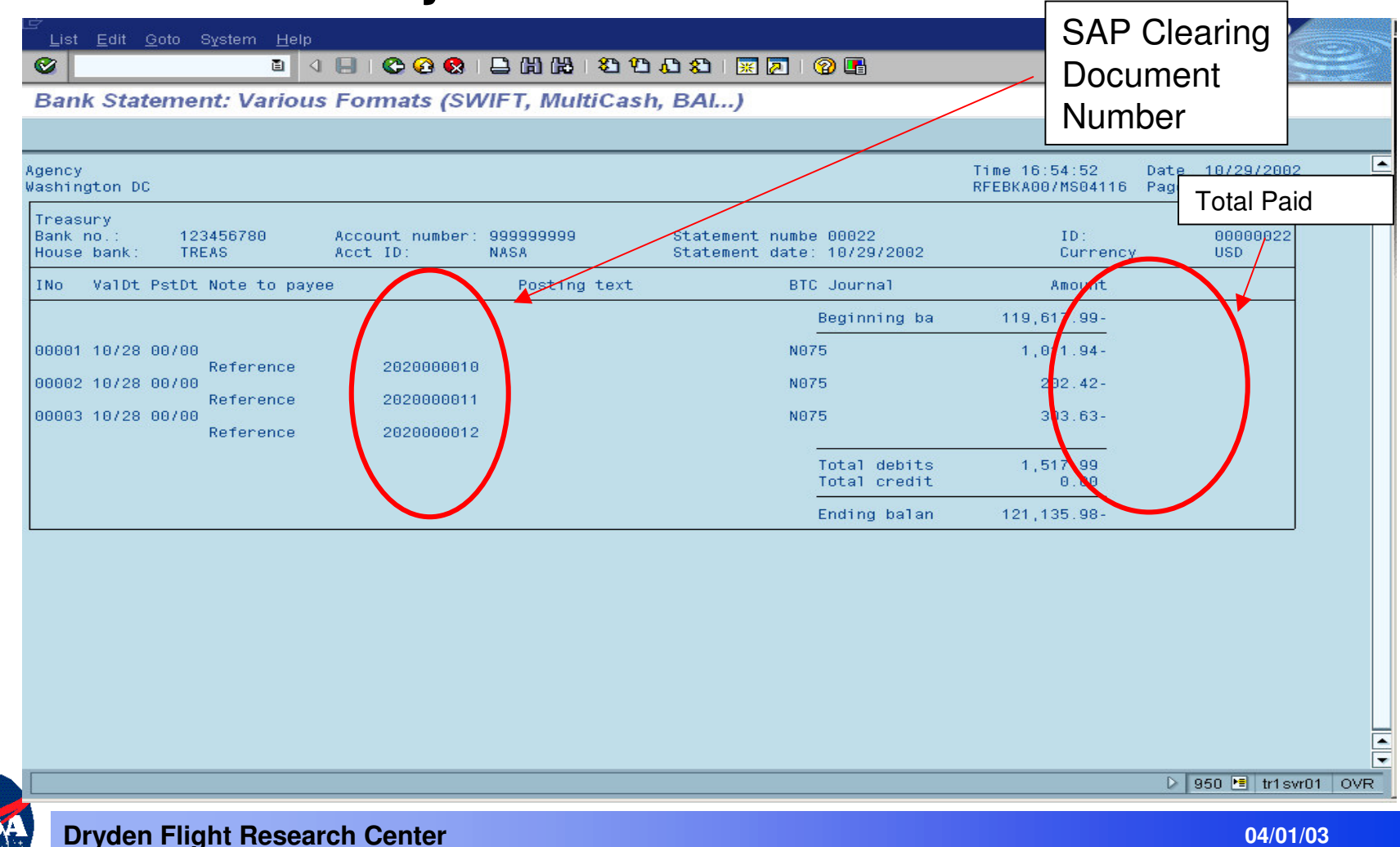

Page 32

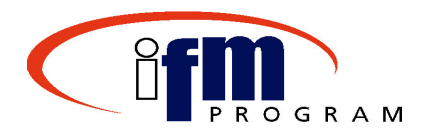

#### **Manual Treasury Confirmation Continued**

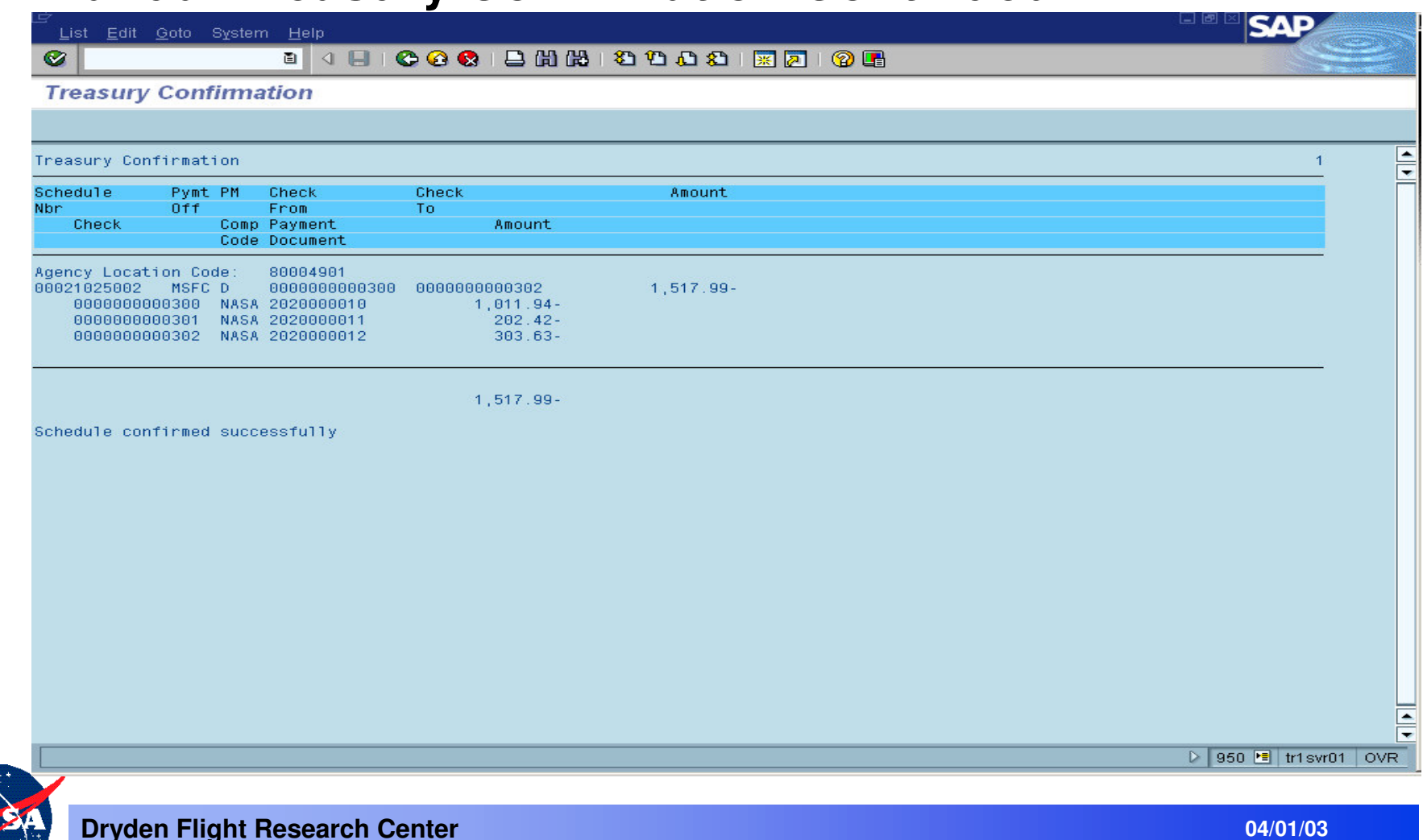

#### **Topic 2: Process Flow**

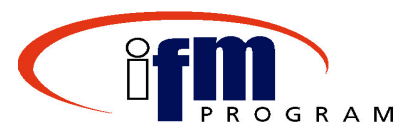

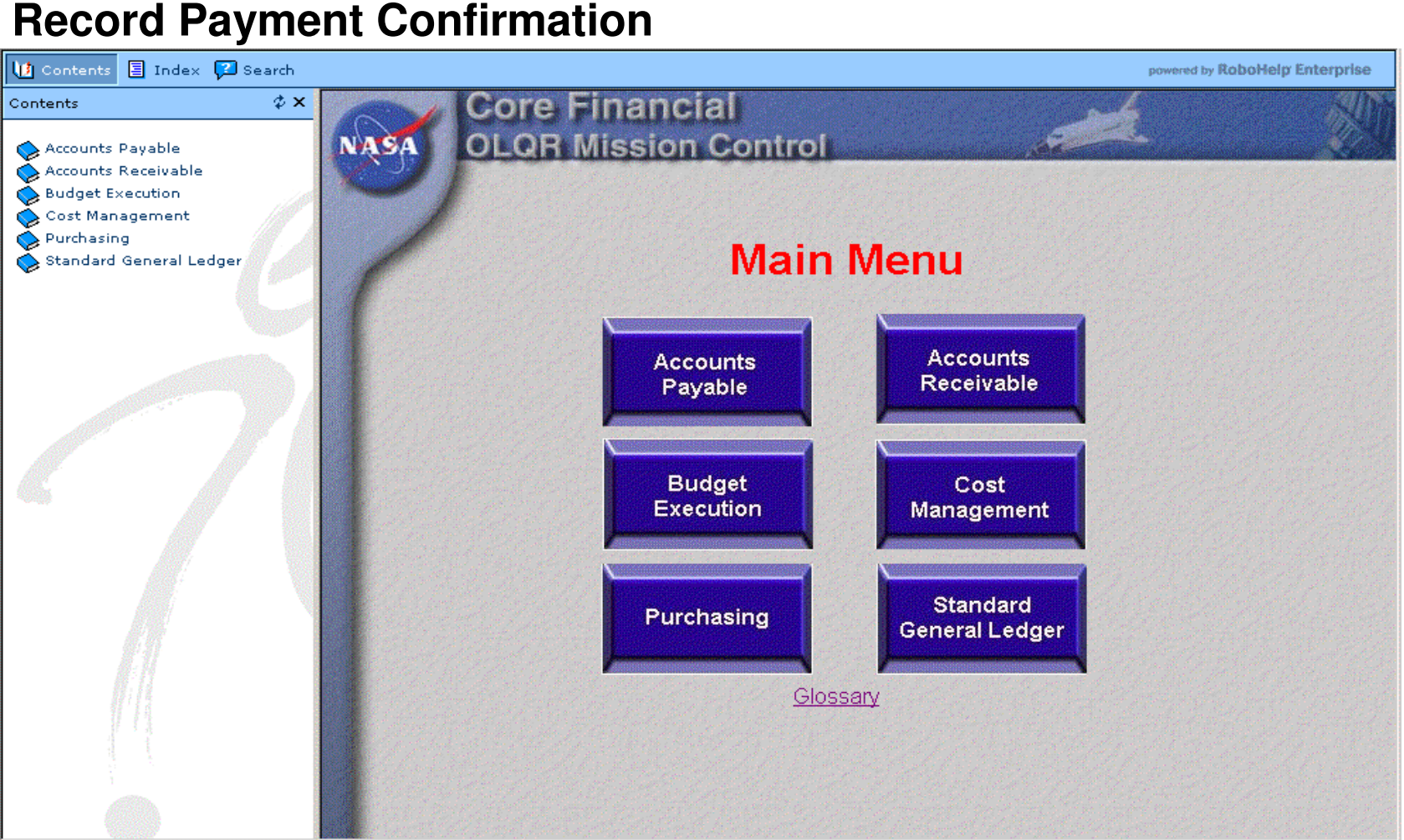

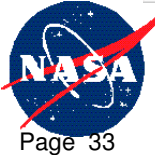

**Dryden Flight Research Center**

#### **Demonstrations and Exercises Introduction**

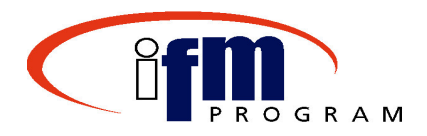

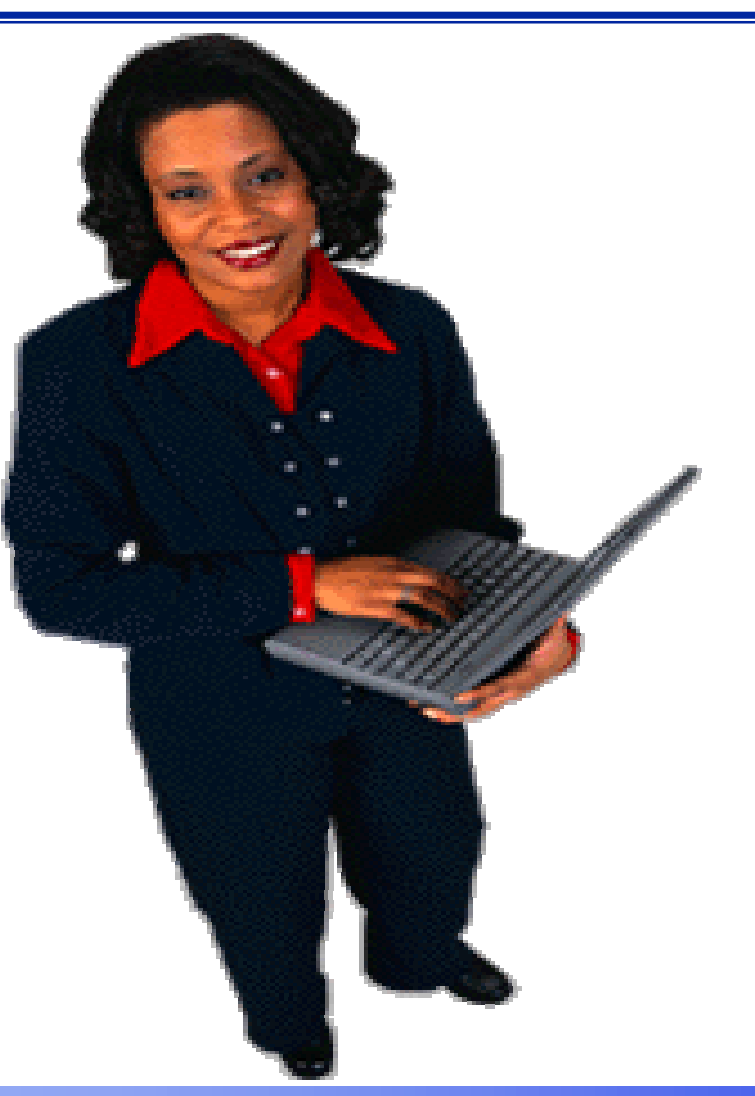

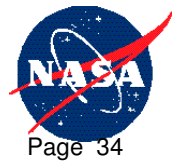

**Dryden Flight Research Center**

**Topic 2: Demonstration & Exercise**

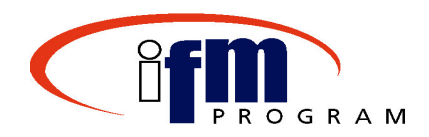

• Post Treasury confirmation

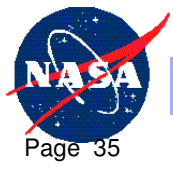

**Dryden Flight Research Center**

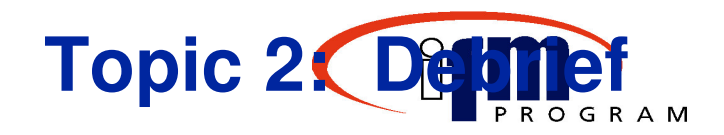

- Posting the Treasury payment confirmation:
	- Posts Electronically in SAP through Interface
	- Clears the DIT (Disbursements-in-transit)
	- Can be processed manually in emergency situations *only*

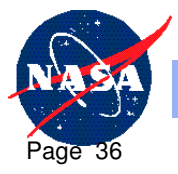

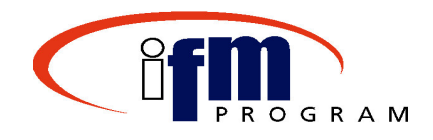

## **End of Course Review**

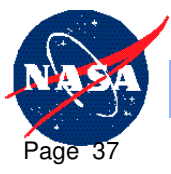

**Dryden Flight Research Center**

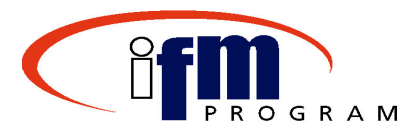

- • Everyone here should now be able to:
	- $\checkmark$ Verify <sup>a</sup> proposal
	- $\checkmark$ Execute <sup>a</sup> payment run
	- $\checkmark$  Understand that Treasury Confirmation are posted electronically through the interface but can be posted manually in an emergency situation
	- $\checkmark$  Understand what launches the electronic notification to employees for travel payments
	- $\checkmark$  $\checkmark$  Create a Data Medium file for Treasury

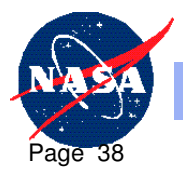

### **Available Resources**

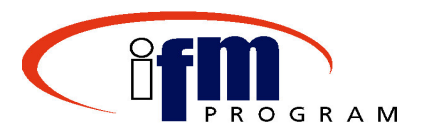

- SAP Practice Training Database
- OLQR
- Super-users within each department
- Job Aids

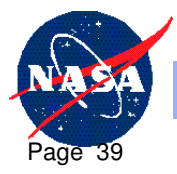

## **Extra Practice - SAPTraining Instance**

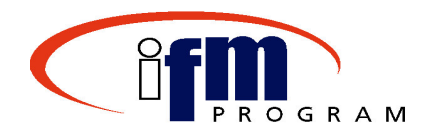

•Use data from course training guide to practice transactions

The training database provides <sup>a</sup> "safe" environment to develop and practice skills without affecting production.

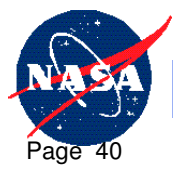

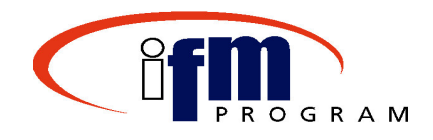

## **Congratulations!**

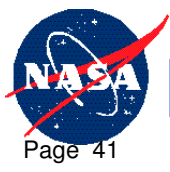

**Dryden Flight Research Center**

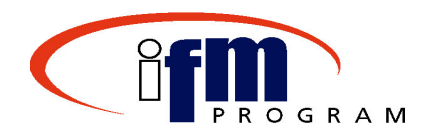

- The on-line training course feedback will:
	- – Assess the effectiveness of the instruction and training materials for the course
- To access the feedback form:
	- **Links of the Common** – Launch your Web Browser
	- – Enter the following URL address: http://www.zoomerang.com/recipient/survey-<br>intro.zgi?ID=S92WBAWLSKWA&PIN=994RHHDW8RK7 intro.zgi?ID=S92WBAWLSKWA&P
	- **Links of the Common**  Complete and submit feedback by following the directions within the on-line form

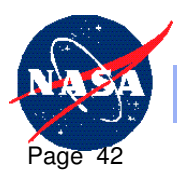